# **How to navigate Google Classroom**

We have chosen Google Classroom as we know many of our transition high schools use this as a platform for setting learning and homework. This means that the children will be familiar with using it as they move up.

# **Replying to Questions**

Within Google Classroom you will be able to add private or class comments. Class comments will be able to be viewed by all members of the class. Private comments will be able to be viewed only by your teachers. Please make sure that all comments are school appropriate and kind.

### 1. Find the Topic

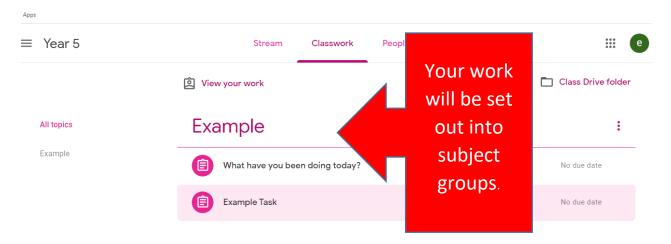

#### 2. Find the task

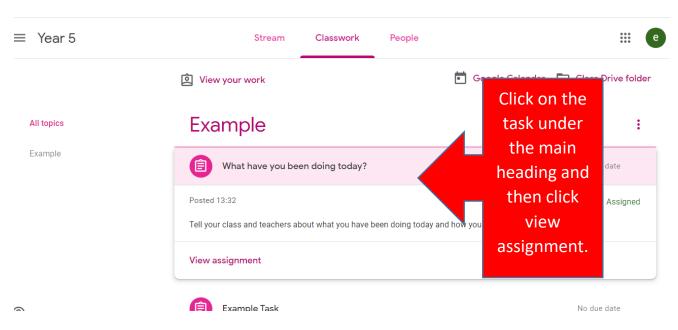

# 3. Reply with a comment

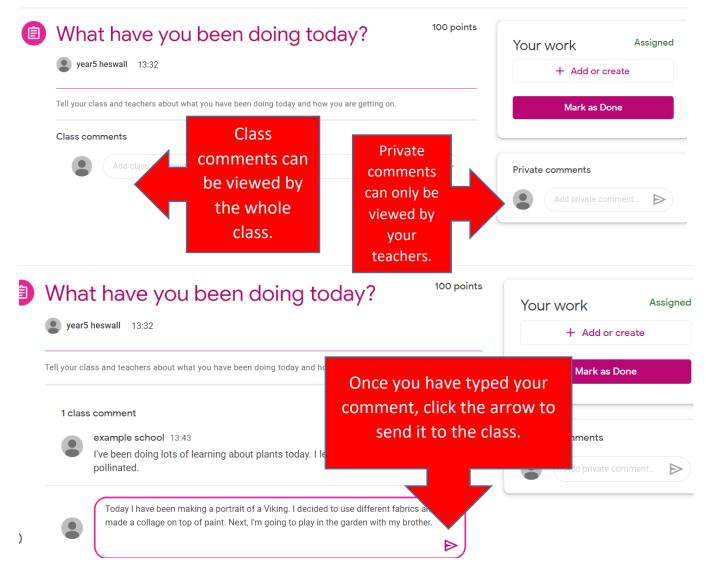

4. Upload a photograph or file

If you have a file or photograph to upload for your teacher to see, click add or create to upload your file. You can also add links if you find something interesting you want

to share with us.

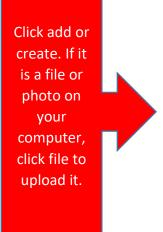

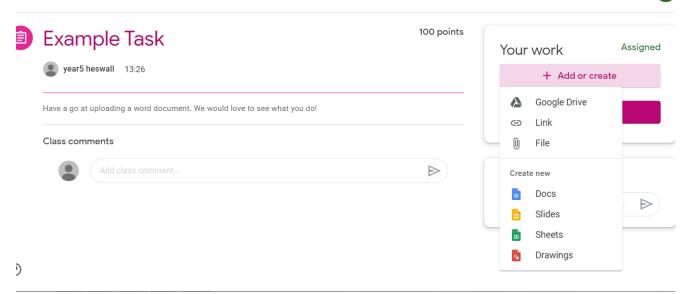

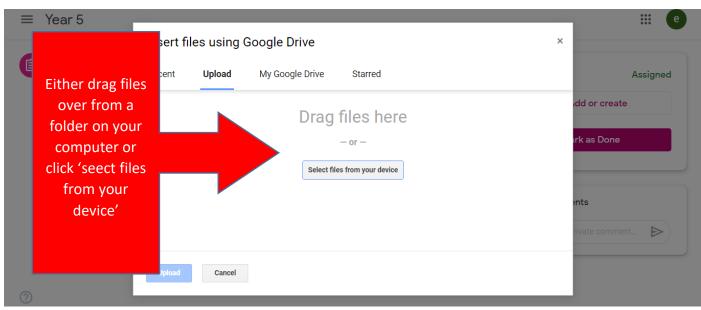

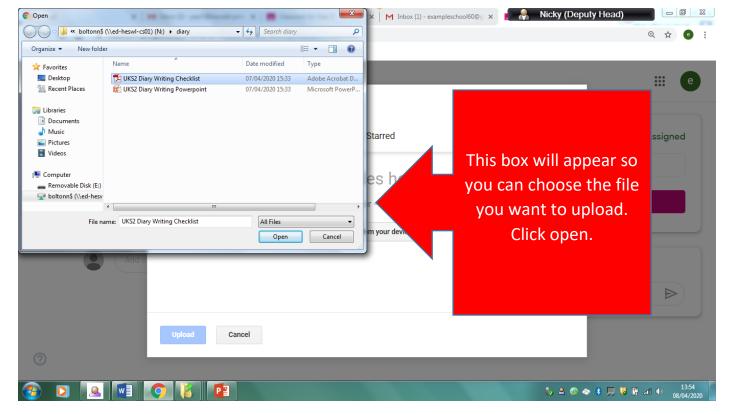

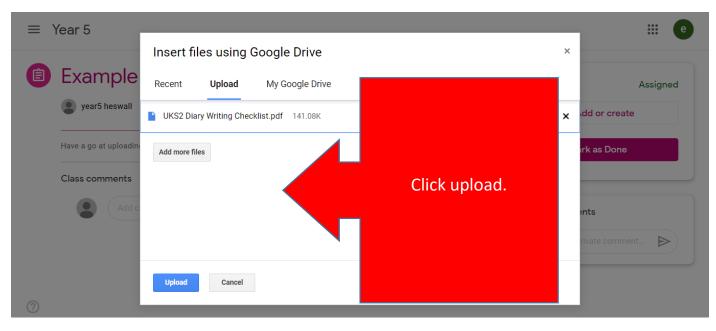

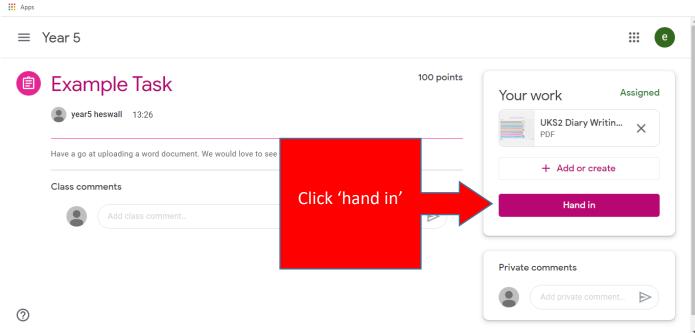

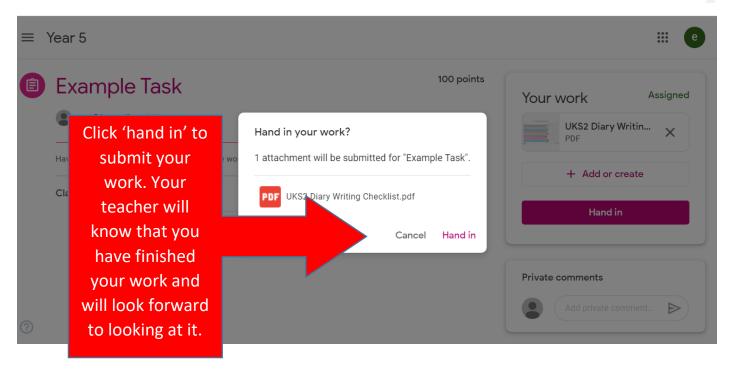

While you are doing all of these tasks for the first time, Google classroom give hints and tips as you go to give you a bit of help to complete tasks, answer questions and upload files.